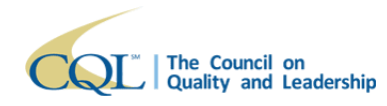

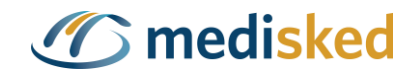

## **Survey Landing Page**

The **Survey Landing Page** allows the user to view, manage, and add surveys

## **Survey Landing Page**

1. When a user logs in to the CQL PORTAL Data System they will be taken to their survey landing page

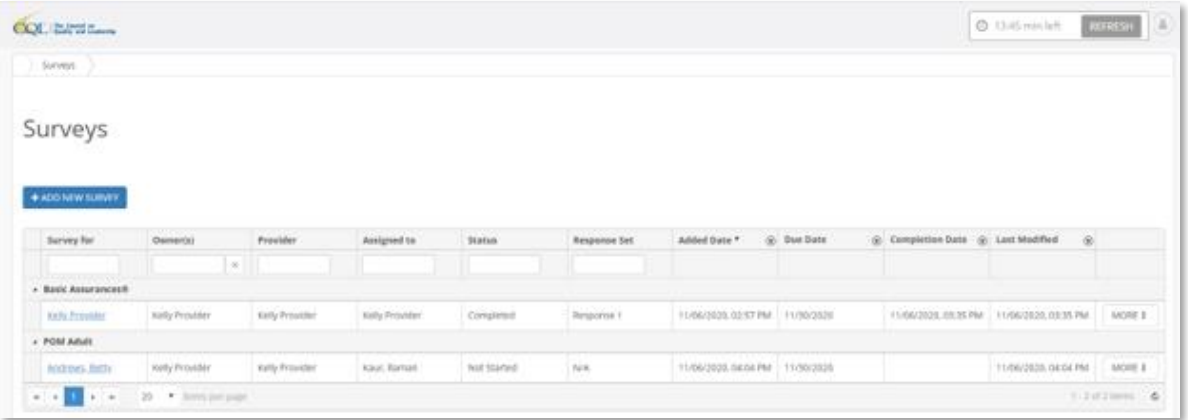

- 2. The **Survey Landing Page** offers the user the following
	- a. Global Search bar Search forexisting or historical surveys
	- b. Add New Survey Button The user can click Add New Survey to start a new survey. This will only display if user has permissions to add a survey. Please reference the Add a New Survey quick guide for full walkthrough of adding a survey.
	- c. Detail Table Header

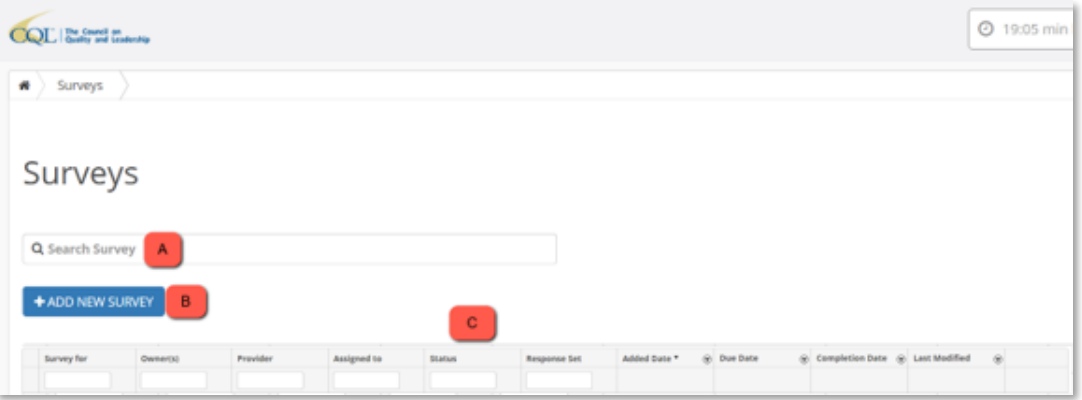

3. Detail table header provides the following to assist a user:

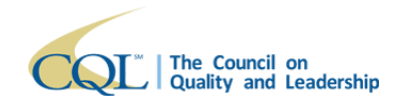

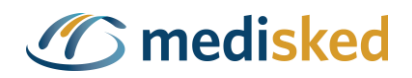

- a. **Survey For** Can be selected via a "*Type to Filter*" or sorted by Column Header. Includes individual's name (for POM) or Provider Agency (for BA). Displays a link to open survey as editable or read only. Basic Assurances® surveys only displays as standard text (not a link) when the survey is being completed by a provider, and not yet assigned to the logged in user.
- b. **Owner(s)** Displays the name of the survey owner. Multiple names will appear, separated by a comma if there are multiple owners (BA Survey Only).
- c. **Provider** Displays the name of the provider
- d. **Assigned To** Displays the user or group display name
- e. **Status** Displays the current status of the survey
	- i. Not Started
	- ii. In Progress
	- iii. Completed
	- iv. Finalized
	- v. Canceled
	- vi. In Use by
- f. **Response Set**: Displays the Response Set the survey represents (BA Survey
	- Only). POM surveys will display N/A.
		- i. **Response 1**: Initial survey completed by the provider
		- ii. **Response 2**: Reviewer validation (typically CQL)
		- iii. **Response 3**: Mid-cycle response completed by the provider
		- iv. **Response 4**: Reviewer mid-cycle response (typically CQL)
- g. **Added Date** Date that survey was initiated
- h. **Due Date** Date that survey is due by
- i. **Completion Date** Displays the most recent completed date
- j. **Last Modified** Displays the date and time of the most recent changes to the survey

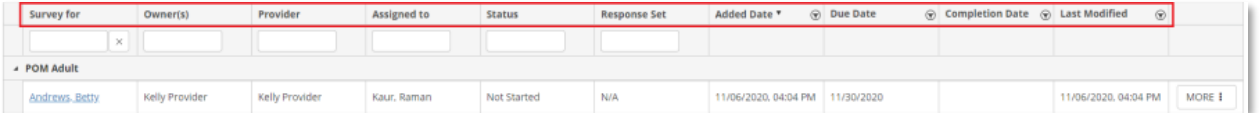

- 4. On the survey header click **More** for actionable survey commands
	- a. **View Read-Only Survey** Will only appear if there are read-only survey versions available to view
	- b. **Continue Survey** Opens a *Not Started*, or *In Progress* survey
	- c. **Assign Survey** User access dependent. The assign survey, opens new *Assign Survey* screen. Assign the survey to whom it needs to be done by and click **Assign**.
	- d. **Reopen Survey** Opens a completed survey for those users who have permission to do so. Once survey reopens it will be in a In Progress status.